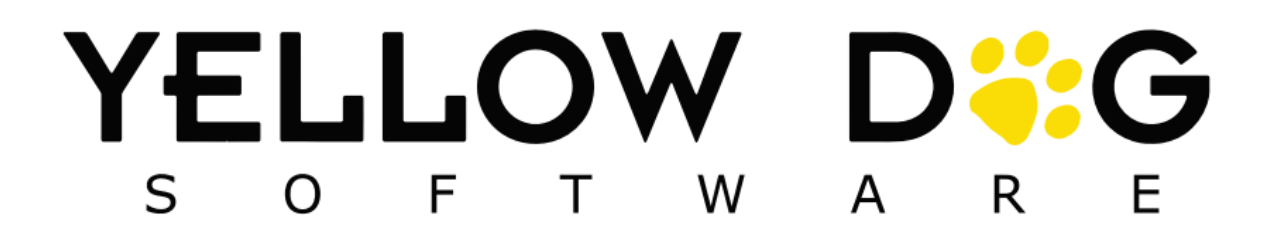

# Stand Dog

# 372+

Release Date: Winter 2021

#### **Contents**

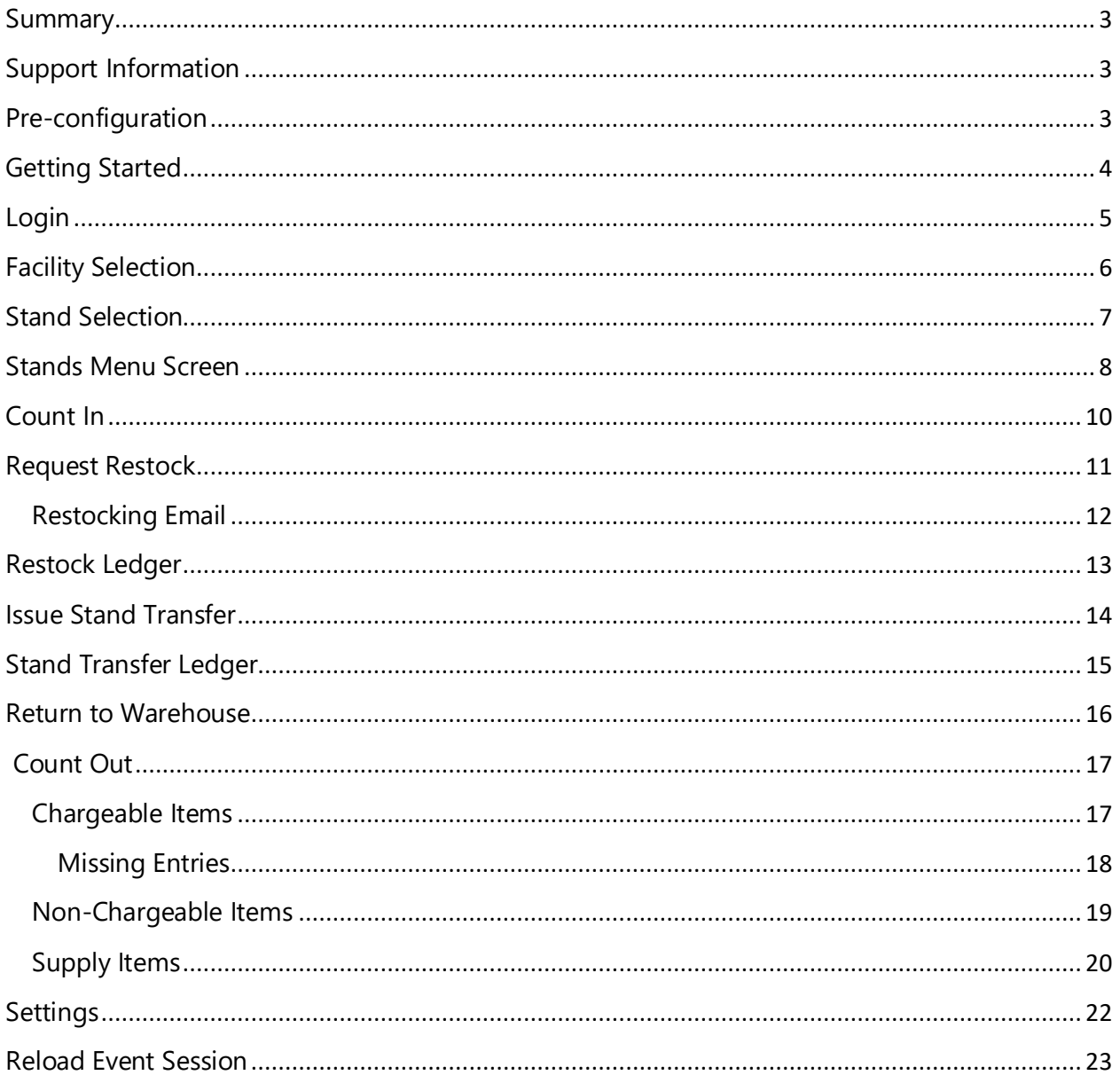

#### <span id="page-2-0"></span>**Summary**

This document provides detailed information on navigating the Yellow Dog Stand Dog application. You can also request additional training by contacting Support.

### <span id="page-2-1"></span>**Support Information**

**Support Hotline**: **757.663.7514** (9am – 8pm EST Monday – Friday)

**Emergency Support**: **757.818.9360, option 2**

**Submit Tickets to the Customer Portal:** [portal.yellowdogsoftware.com](https://portal.yellowdogsoftware.com/portal/en/newticket?departmentId=420950000000006907&layoutId=420950000000074011)

[Click here](https://outlook.office365.com/owa/calendar/YellowDogSoftware1@yellowdogsoftware.com/bookings/) to schedule a **thirty-minute training session**. Training is up to one hour and free of charge to any customers currently on support.

To access our **Knowledge Base**, clic[k here.](https://yellowdogsoftware.com/customer-portal)

#### <span id="page-2-2"></span>**Pre-configuration**

Use of the Stand Dog is only compatible with Yellow Dog version 372 (or higher) and for hosted customers. If you are currently on another version of Yellow Dog or not hosted, you will need to consult your Implementation Guide or the Support Help Desk for upgrade scheduling or information about becoming hosted.

To install the Stand Dog app, navigate to the iTunes/Android marketplace and search "Stand Dog".

Once downloaded, you will need your Client ID, Username and Password. This information can be obtained from your Implementation Guide or by contacting Support.

This app works in conjunction with the Yellow Dog client and the Stands module enabled.

If you do not have the Stands module of Yellow Dog enabled, please contact your Implementation Guide or reach out to Support.

# <span id="page-3-0"></span>**Getting Started**

Prerequisites - Before using Stand Dog, users will need the following

- Client ID
- Employee credentials (username and password) with API Access

In Yellow Dog the following will need to be configured

- Facilities and Stands
- Items
- Events

Additionally, an Event will need to be started in Yellow Dog before any of the abilities in Stand Dog will be activated.

#### <span id="page-4-0"></span>**Login**

To login to the App, enter your Client ID followed by your Yellow Dog Username and Password.

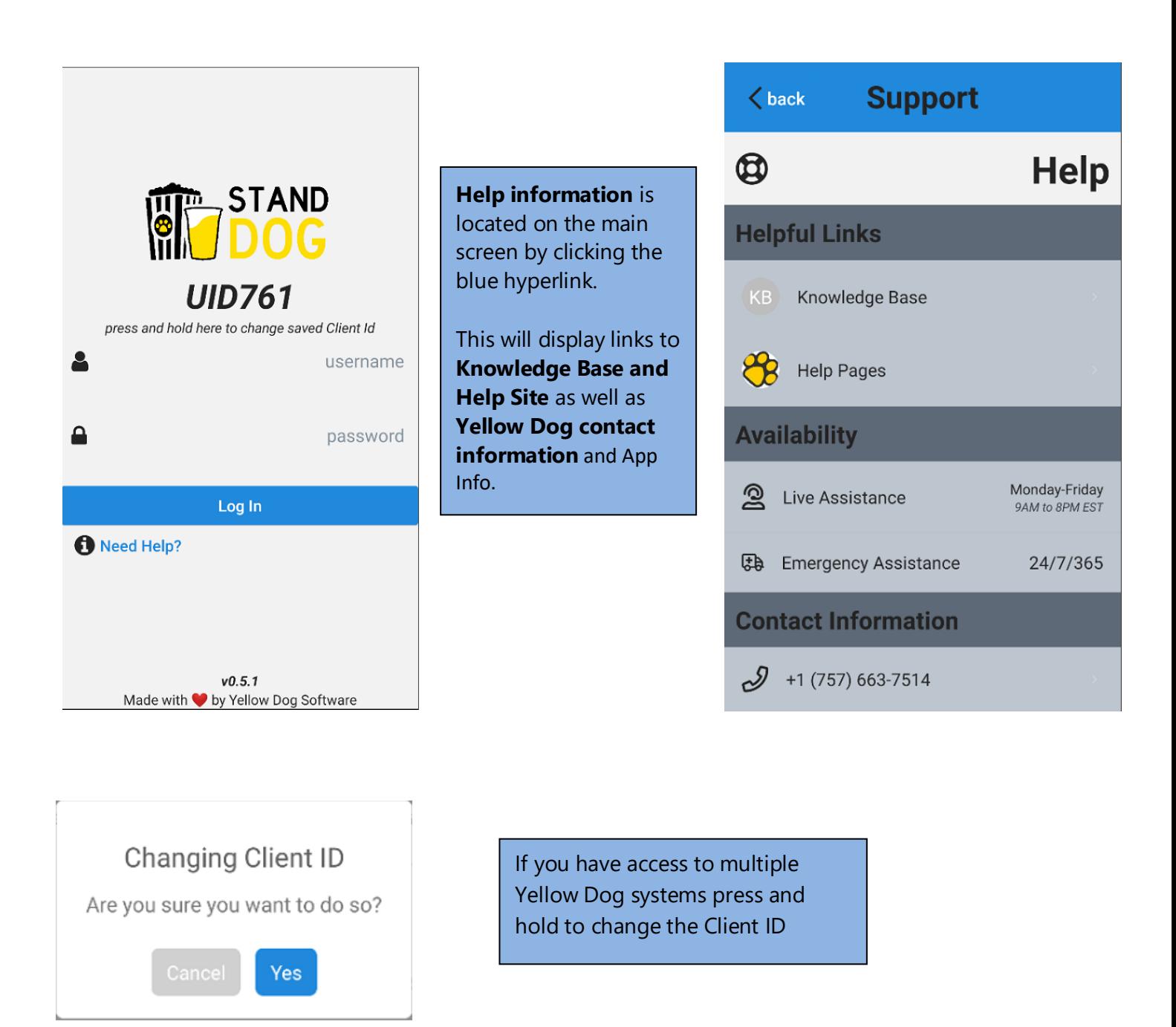

# <span id="page-5-0"></span>**Facility Selection**

Once the event has been started in the Yellow Dog Client you will be able to select the facility of the event you are working.

Select a facility from the list. If you only have one facility you will be taken straight to the stand [selection screen.](#page-6-0)

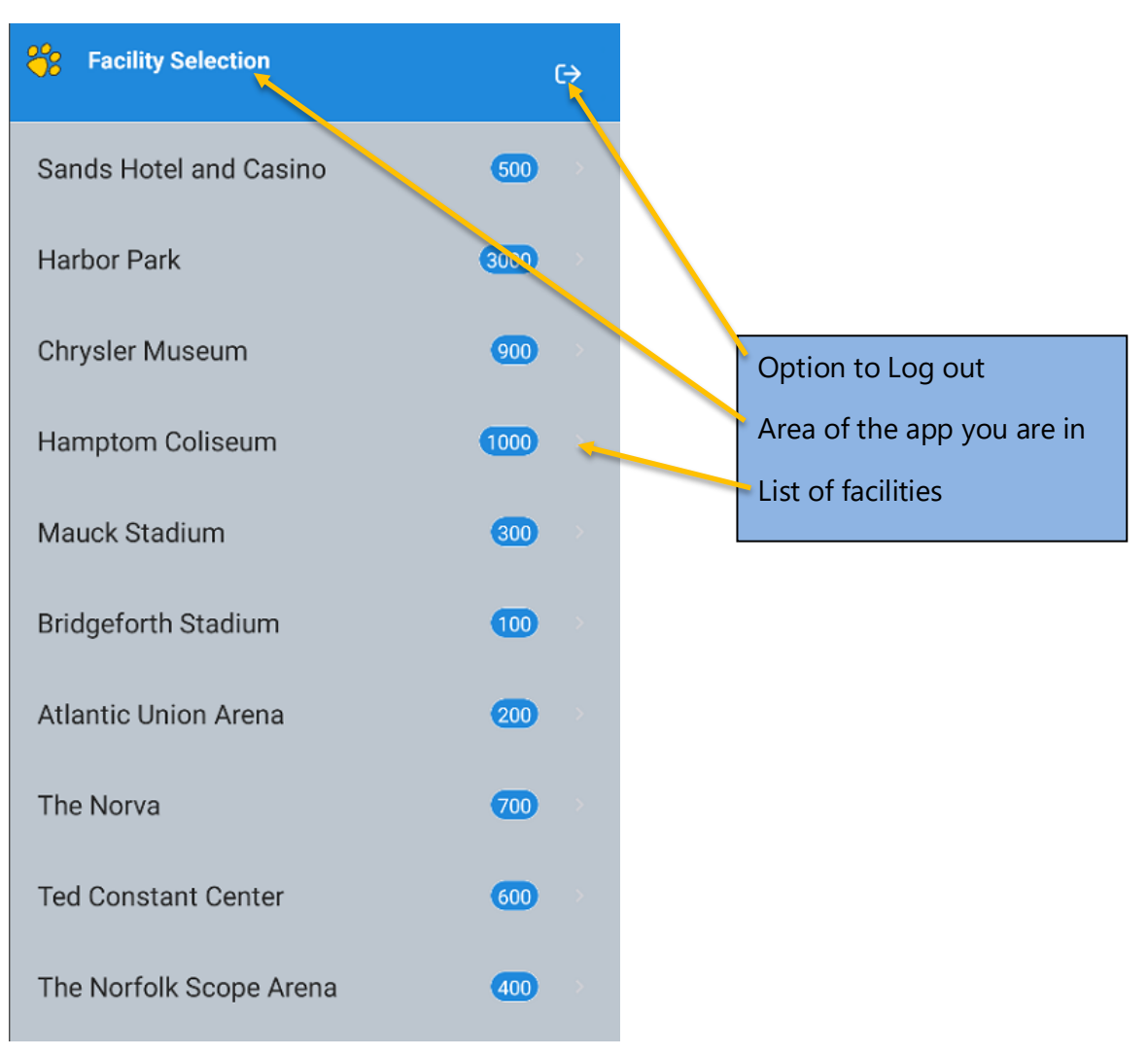

## <span id="page-6-0"></span>**Stand Selection**

Once a facility has been selected you will be taken to a list of available stands for the event.

Pick a Stand from the selection list to begin your session.

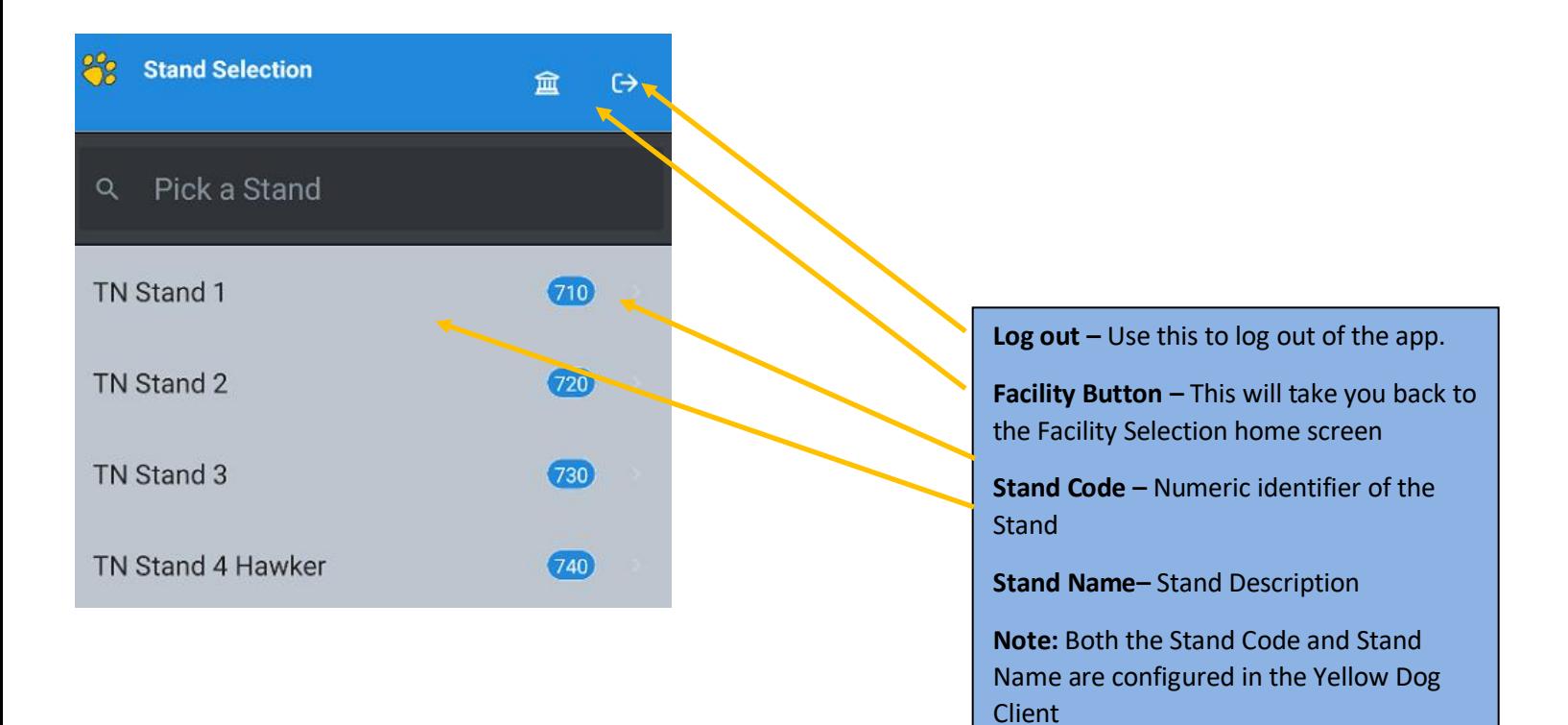

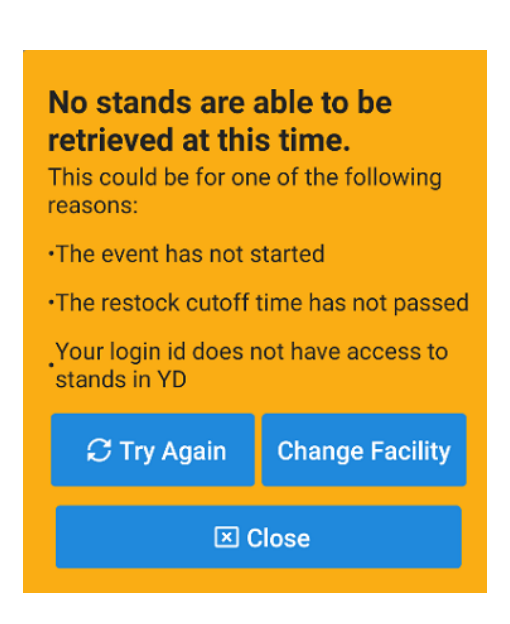

You will see this pop up if the event has not yet been started in the Yellow Dog client.

# <span id="page-7-0"></span>**Stands Menu Screen**

After you choose a Stand, you will be directed to the main navigation page for that Stand during the Event.

г

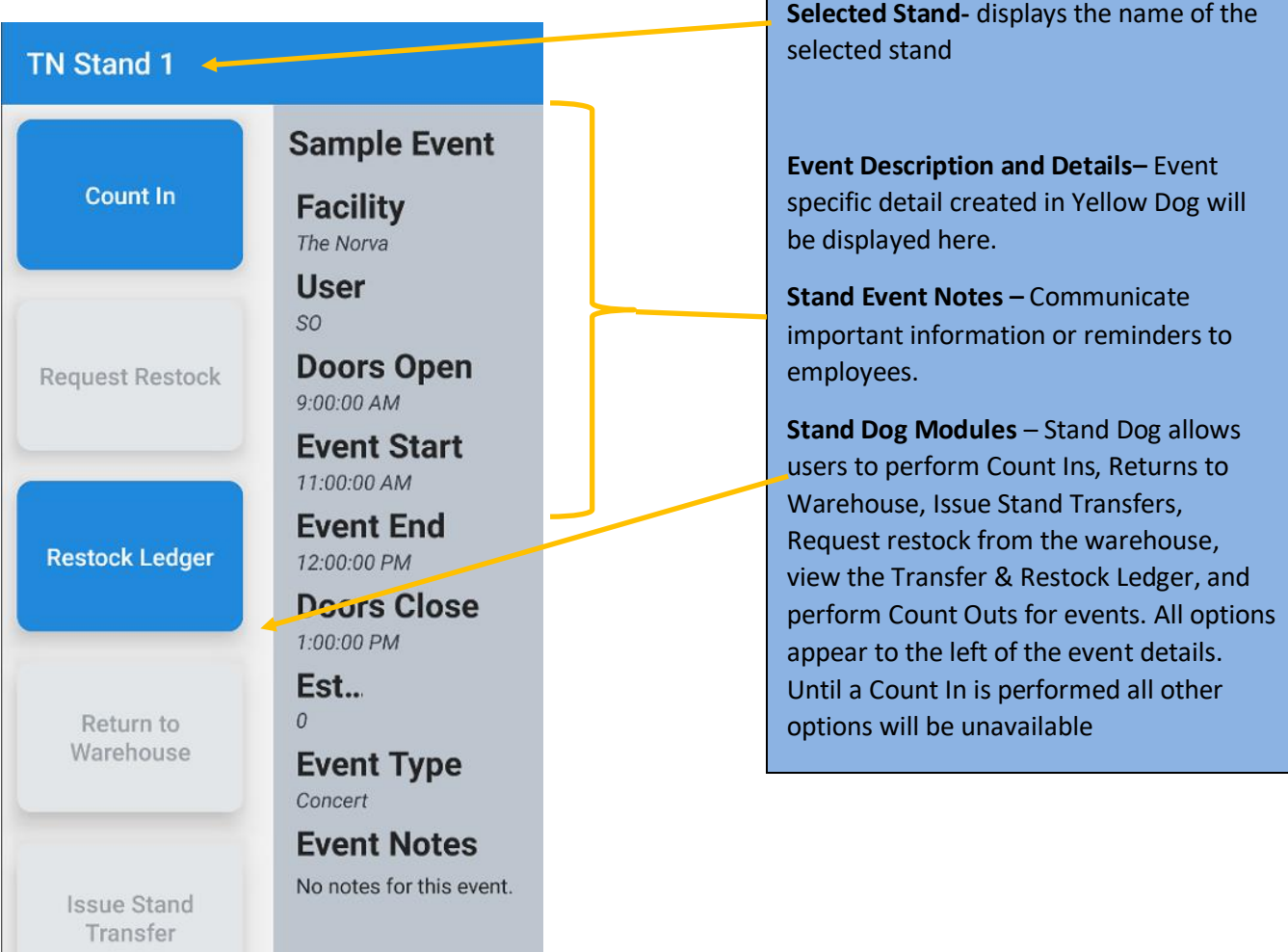

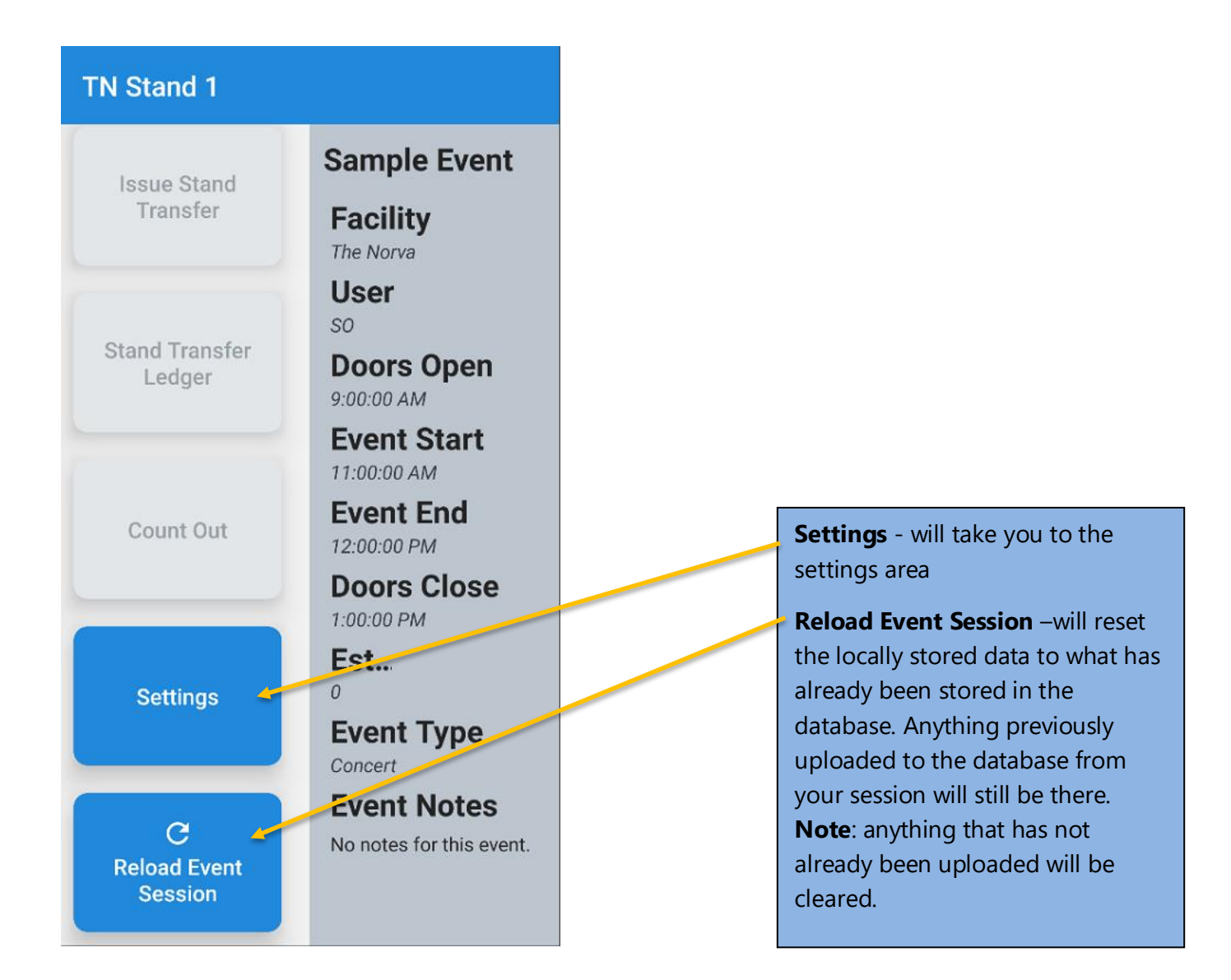

#### <span id="page-9-0"></span>**Count In**

Once an event has been started in Yellow Dog, the ability to perform a Count In will be enabled in the Stand Dog app.

The Count In typically takes place after the restock of items and before doors open. The quantity entered should include the full quantity on hand at the Stand location.

**All chargeable items** in a session must be counted to Submit Count In. If there are no counts for an item, enter 0.

All other Stand Dog app modules (except for Restock Ledger) will be disabled until a Count In has been performed.

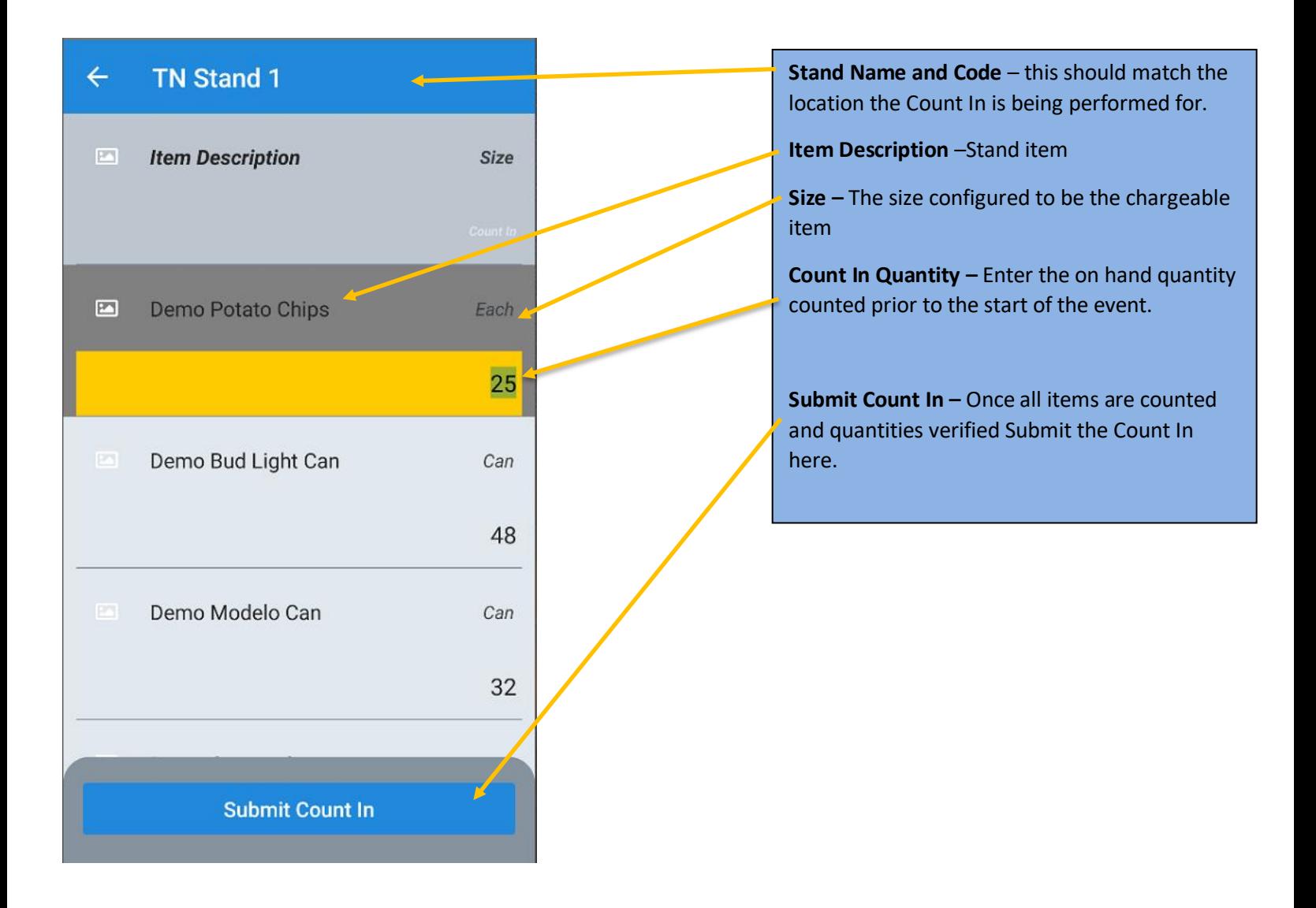

#### <span id="page-10-0"></span>**Request Restock**

Request restock allows stand operators to request additional product from the warehouse midevent.

Reminder that the items that will be restocked from the warehouse will be the Transfer size that has been selected for the item.

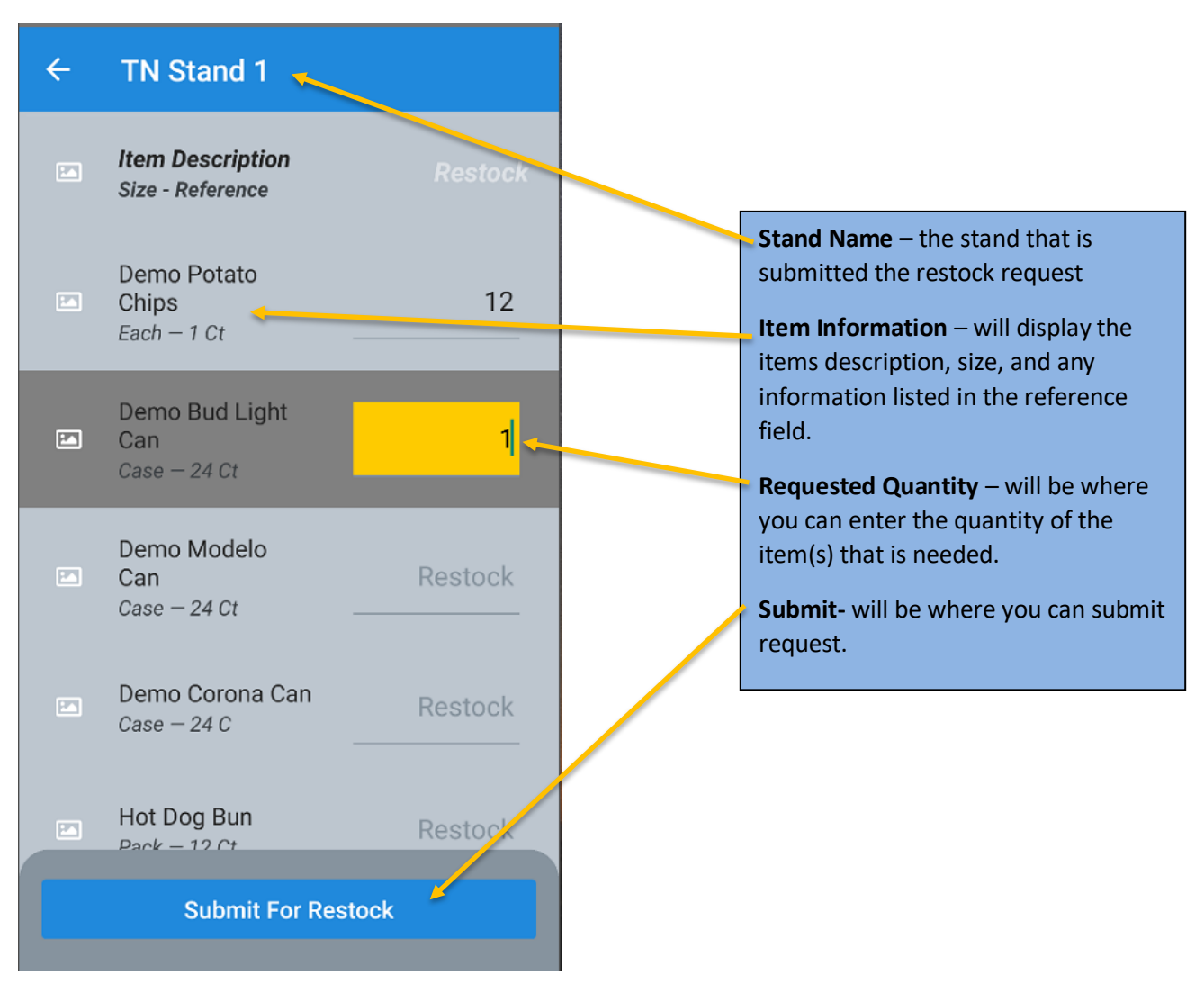

#### <span id="page-11-0"></span>Restocking Email

When an email address has been added to the Restocking email field in the main Yellow Dog client those users will receive and email notification that a Restock Request has been submitted.

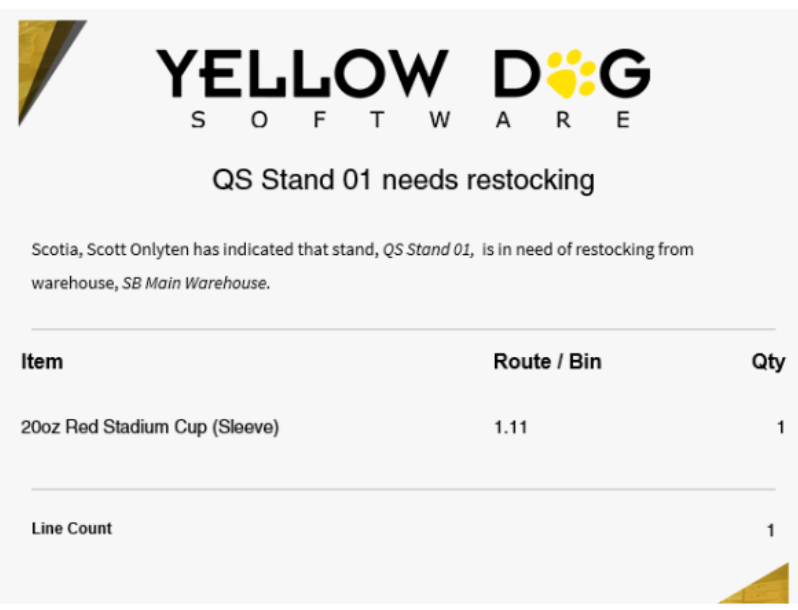

#### <span id="page-12-0"></span>**Restock Ledger**

Once a restock request has been submitted you will see it listed here. Tap on the request in question to see the details of the request including the user logged in that submitted the request, the time the request was submitted, the location fulfilling the request, the status of the request, how many items were included, a list of the items, and the quantity requested.

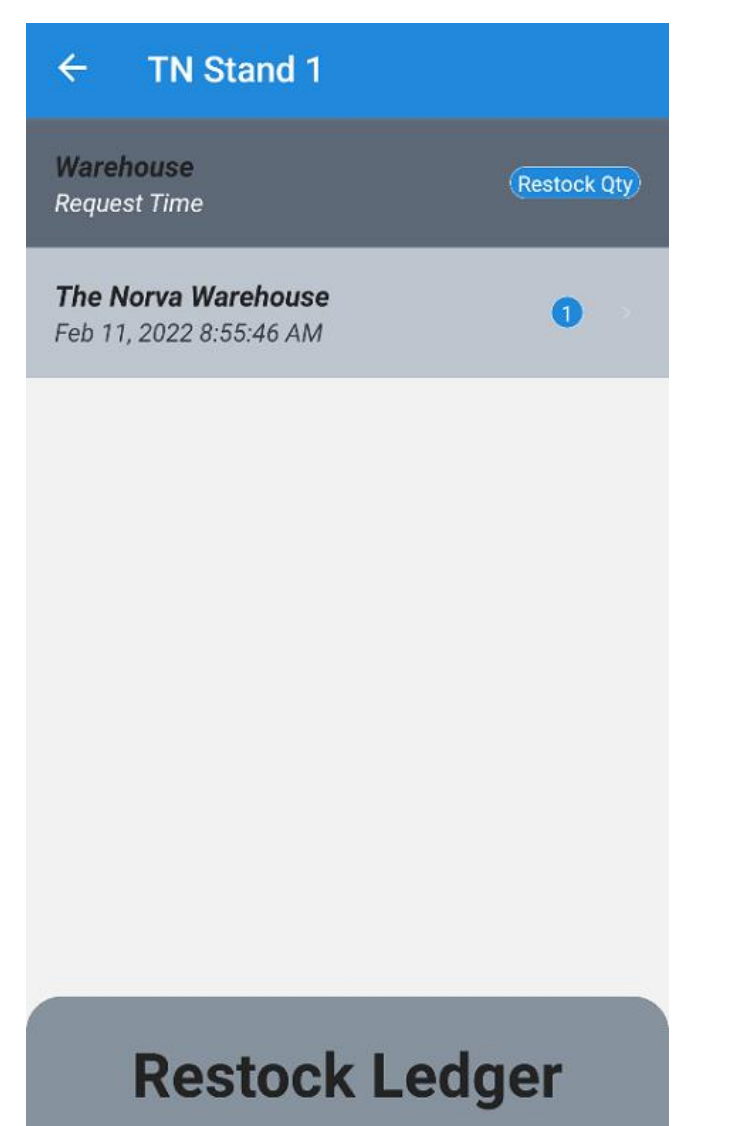

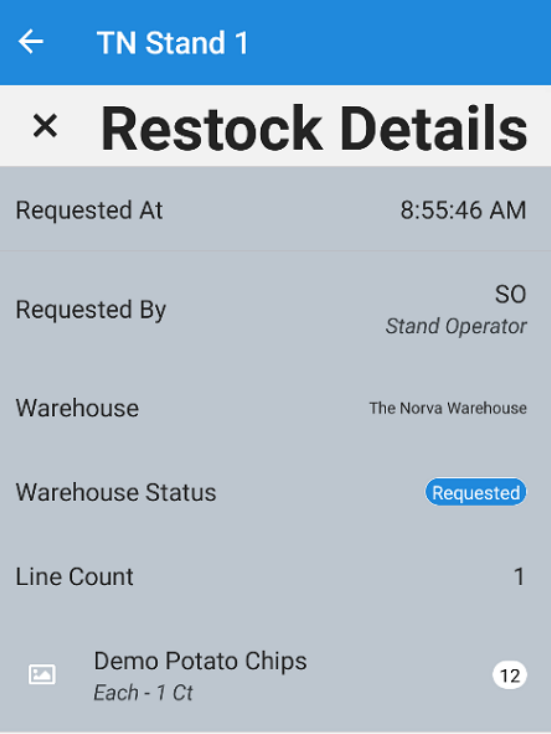

#### <span id="page-13-0"></span>**Issue Stand Transfer**

Issue Stand Transfer allows for product to be transferred between Stands.

Select the Receiving Stand where product will be Transferred to, then add the Transfer Quantity. Once the Transfer has been Issued, inventory will be adjusted accordingly.

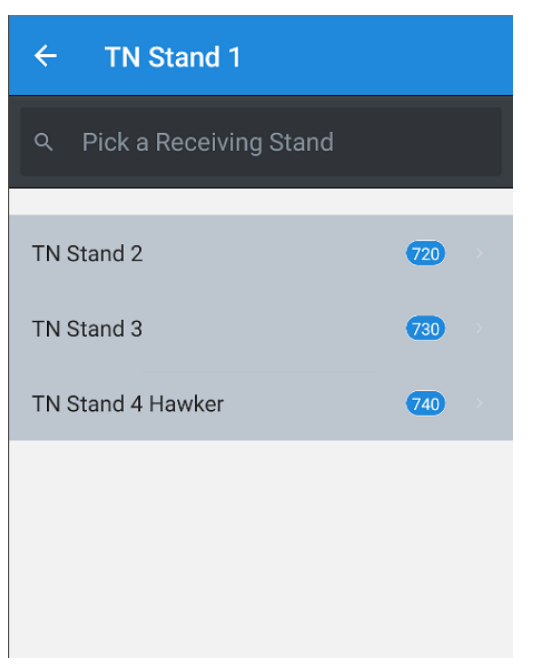

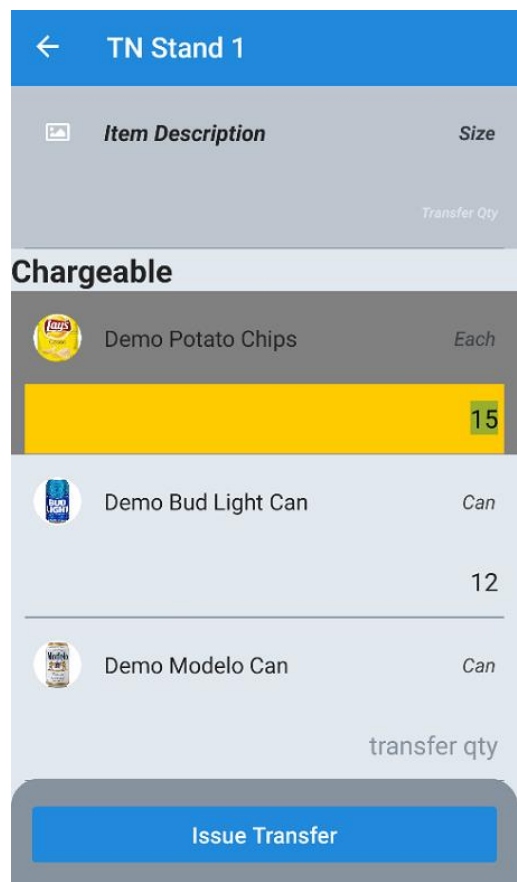

# <span id="page-14-0"></span>**Stand Transfer Ledger**

Once a stand transfer has been submitted it will be listed here. Tap on the transfer in question to review the details including the sending stand, the receiving stands, the time that transfer was submitted, the number of items and the quantity of each item transferred.

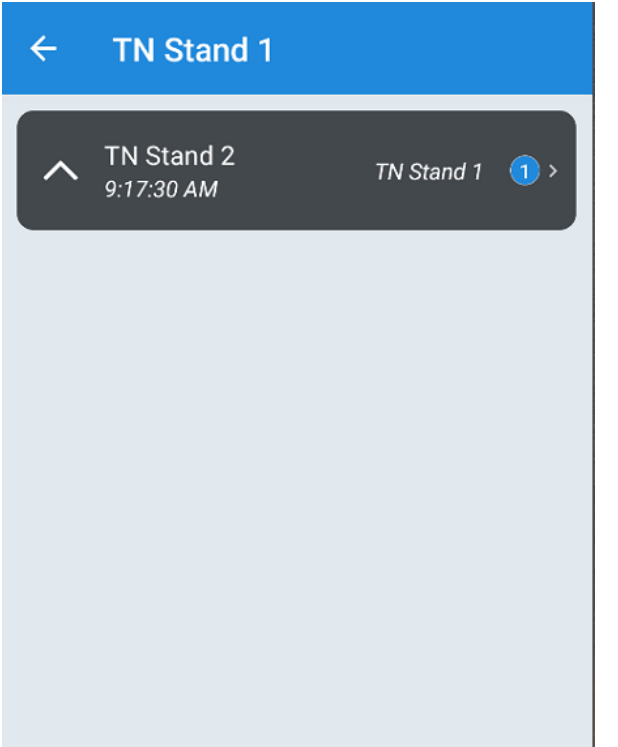

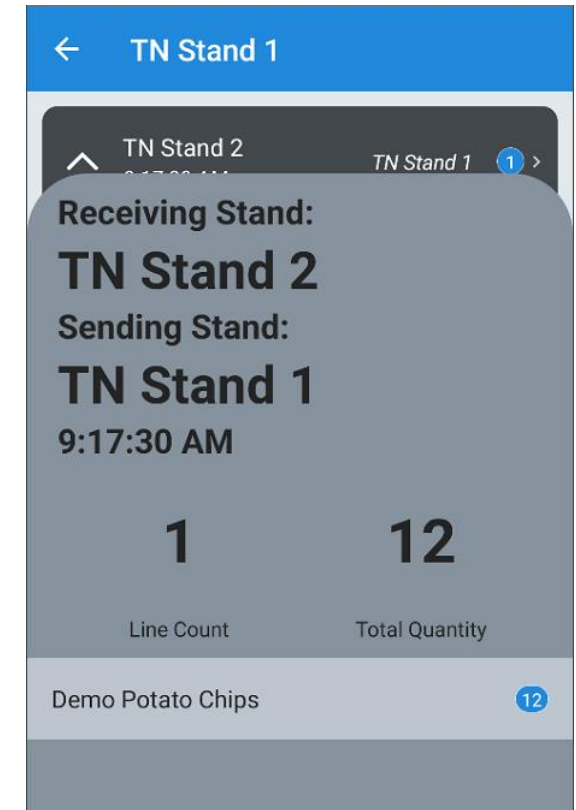

#### <span id="page-15-0"></span>**Return to Warehouse**

A Return to Warehouse is performed at the end of the event when Hawker/Vending stands need to return unsold product back to the Warehouse.

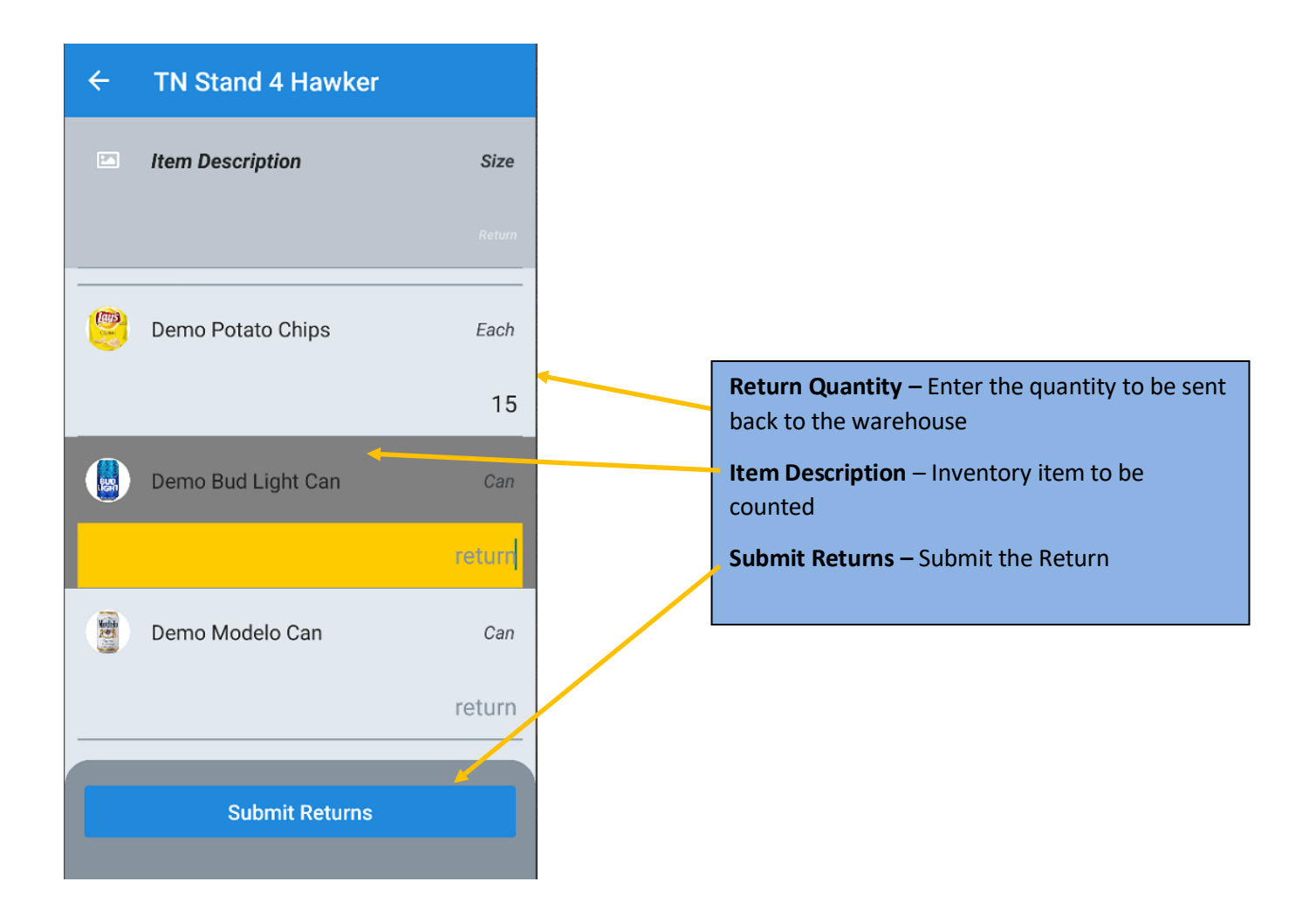

#### <span id="page-16-0"></span> **Count Out**

At the end of each event a Count Out needs to be performed before Stand Reconciliation in the Yellow Dog client can begin.

The Count Out will be the ending on hand physical count of items. This should *not* be performed before the Event end time when sales transactions are still occurring at the Stand.

#### <span id="page-16-1"></span>Chargeable Items

The first portion of the Count Out will be for Chargeable items. If there are waste or comps for any chargeable items they can be entered here.

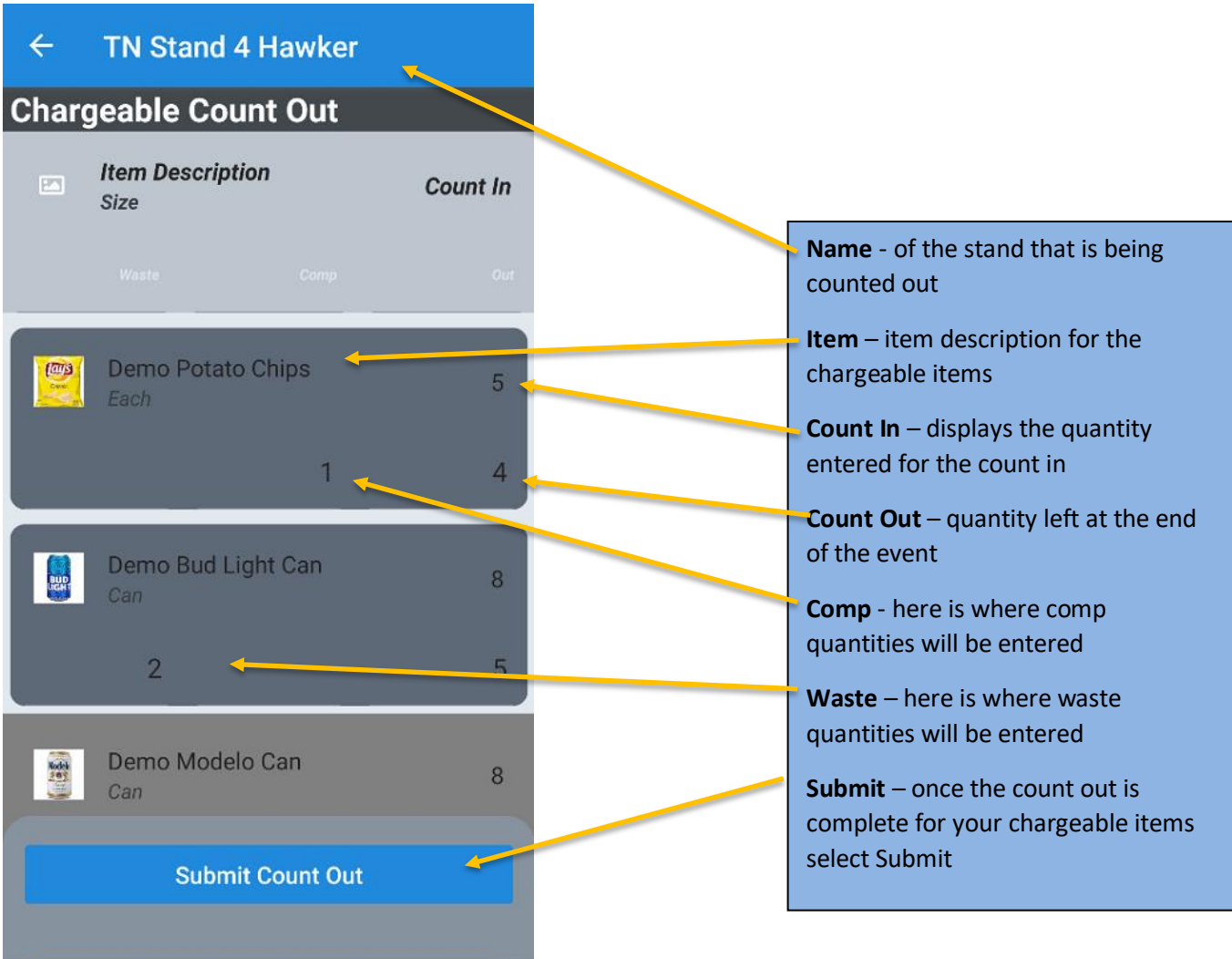

#### <span id="page-17-0"></span>Missing Entries

For items that do not have waste or comp quantities you do not need to enter a 0. Once you have selected submit you will receive a pop having you confirm if these items should have had quantities entered for waste or comp and the option to automatically set them to 0.

#### **Missing Entries**

Count Out is missing 11 waste entries and 11 comp entries. Do you want to set the missing entries to 0 and Commit this Count Out?

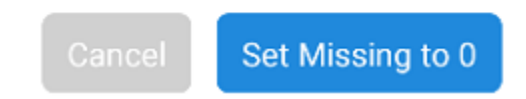

# <span id="page-18-0"></span>Non-Chargeable Items

When counting out Non-Chargeable items like your Chargeable items, you will enter the on hand as of the end of the event.

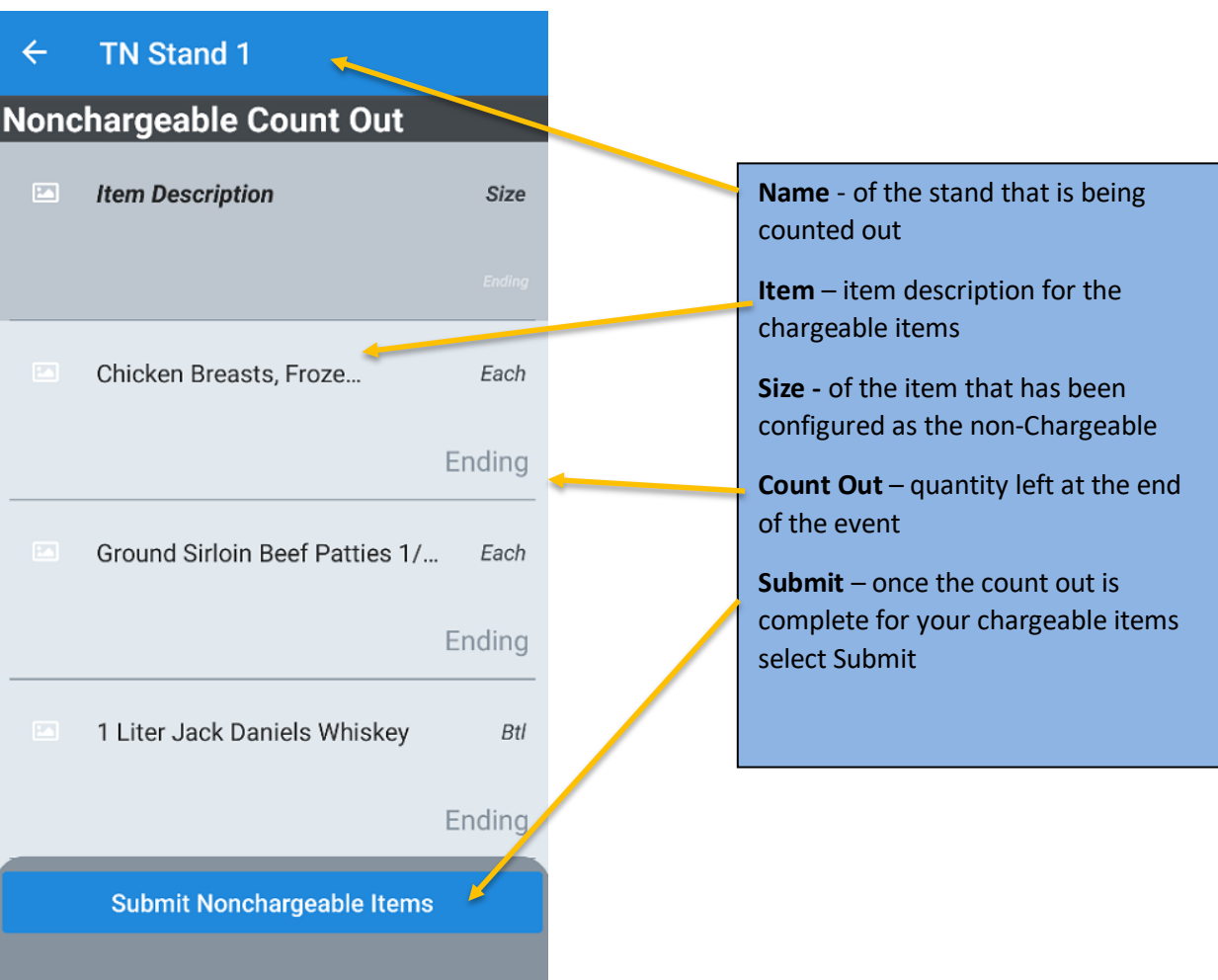

#### <span id="page-19-0"></span>Supply Items

Once final on hands have been entered for Non-Chargeable items you will be taken to the Supply count out screen. Here you will enter the on hands for these items as of the end of the event to ensure they are restocked for the next event.

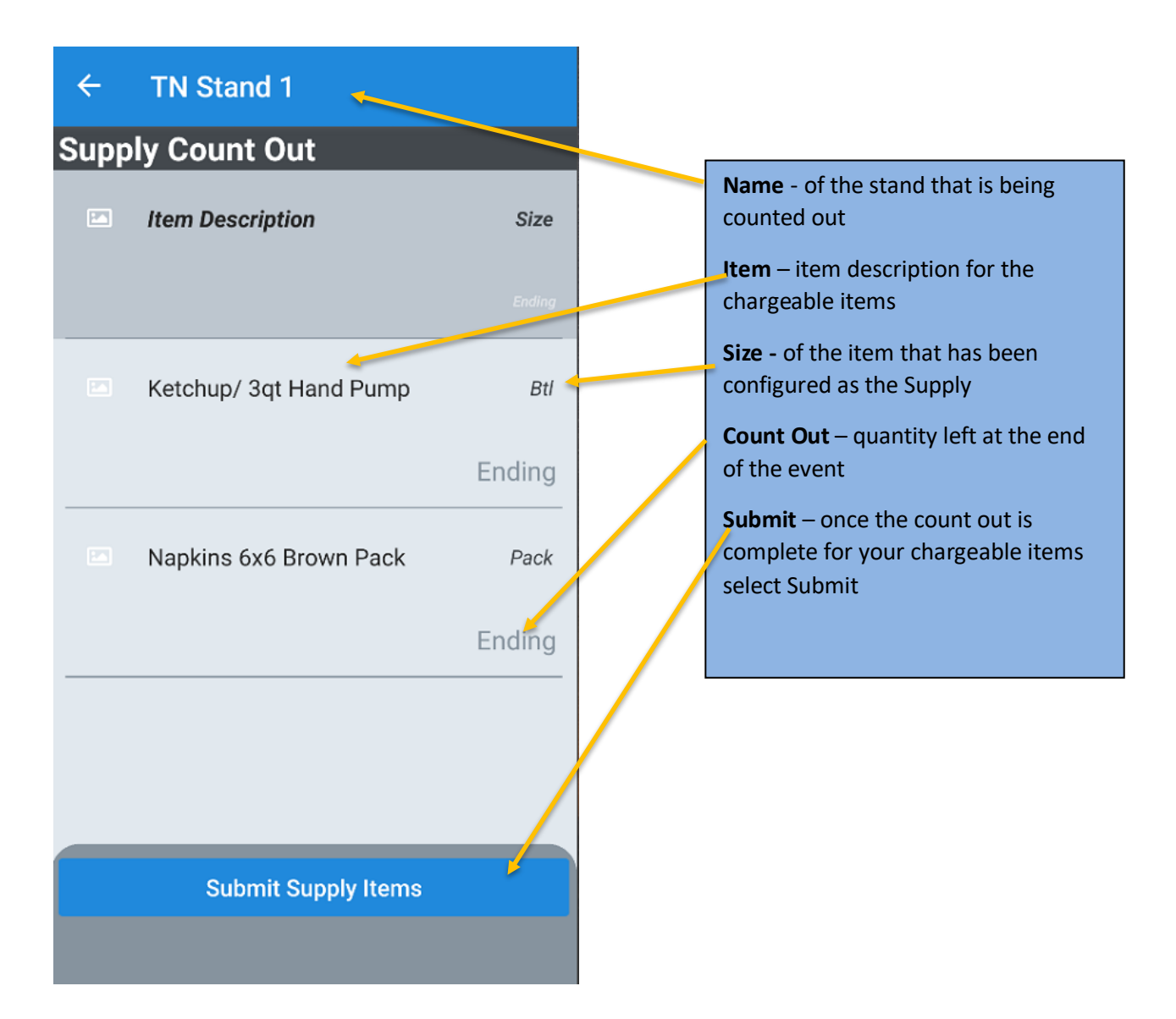

Once a Count Out has been successfully submitted, the user will be automatically logged out.

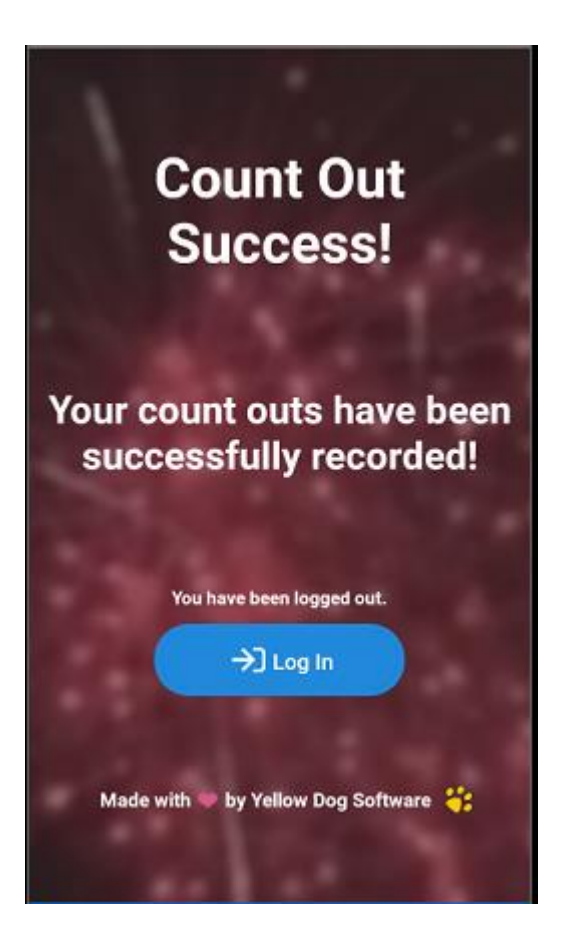

#### <span id="page-21-0"></span>**Settings**

From the Stand Dog settings page, the user can Change Facilities or the Stand being counted. They can also set a Facility or stand to be remembered by the device. Users will have the option to confirm they are connected to Wi-Fi by using the Check Network Status feature.

Yellow Dog and Client information like the ClientID and Support Help links can also be found in Settings.

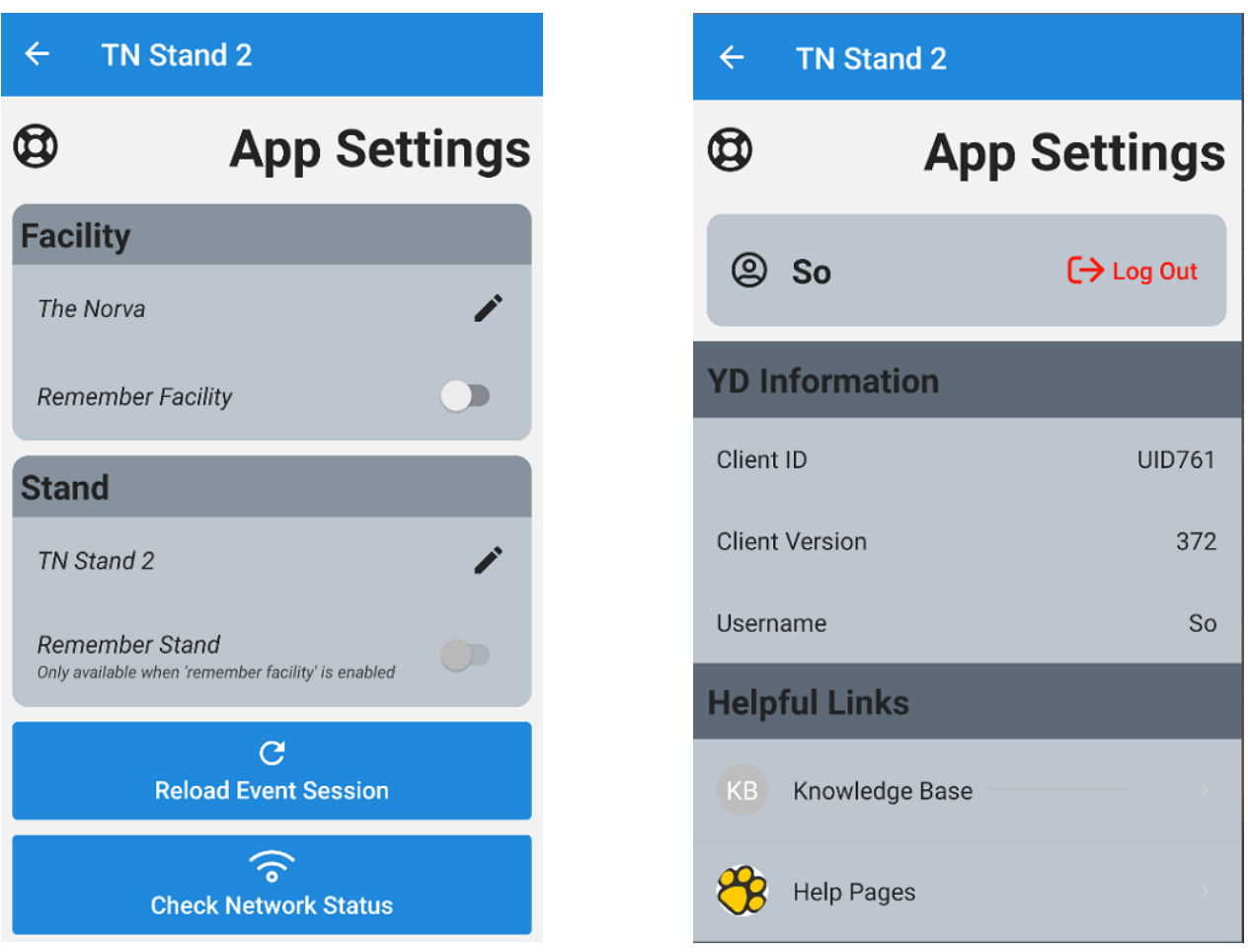

#### <span id="page-22-0"></span>**Reload Event Session**

Reload Event Session will reset the locally stored data to what has already been stored in the database. Anything previously uploaded to the database from your session will still be there. Note that anything that has not already been uploaded will be cleared.

This allows users to change devices, if needed, and pull the session that was already started onto the new device.

Additionally, a supervisor could update information in Yellow Dog and the Stand Dog user would be able to see those changes after reloading the session.

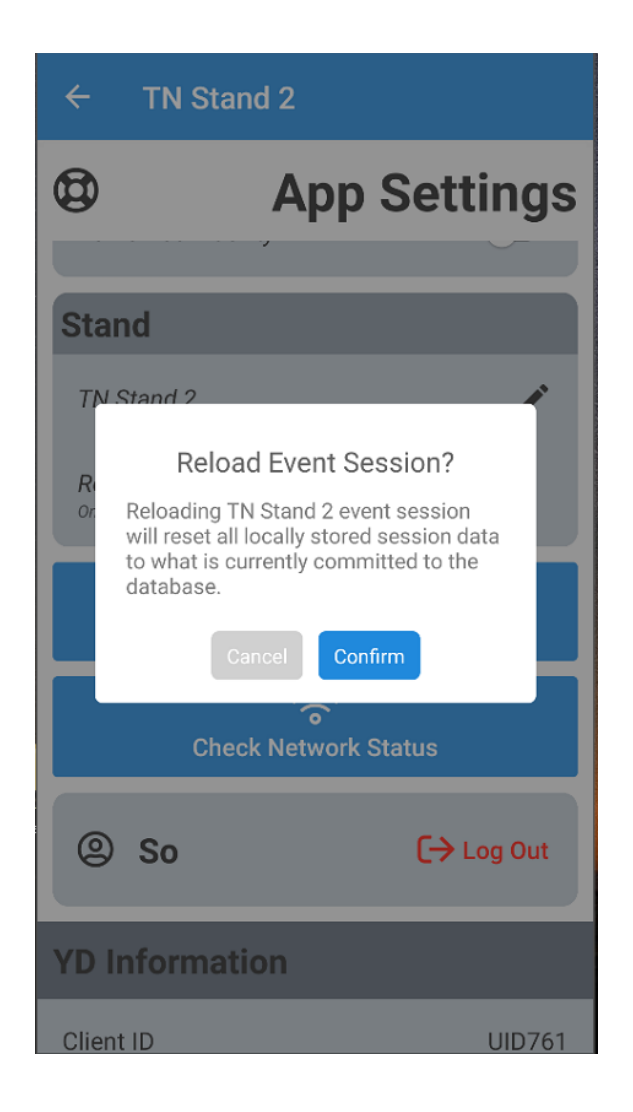